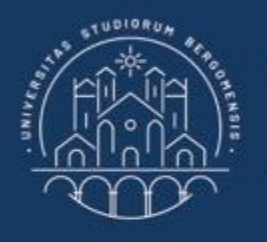

**UNIVERSITÀ DEGLI STUDI DI BERGAMO** 

Dipartimento di Ingegneria Gestionale, dell'Informazione e della Produzione

# **22059 – APPLIED TOPICS IN MANAGEMENT ENGINEERING**

**Excel, Access and Matlab**

Prof. Giuseppe Pellegrini Prof. Renato Redondi

# **AGENDA**

Lecture VIII

- QUERIES
	- How to create a query
	- Simple Select queries
	- How to create a Simple Select query
	- How to modify a query
	- How to enter multiple criteria
	- Saving the output of a query
	- Wildcards in Access
	- Simple Calculation queries
	- How to create a Simple Calculation query
- FURTHER MATERIAL

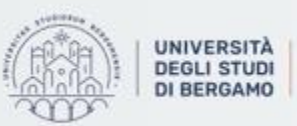

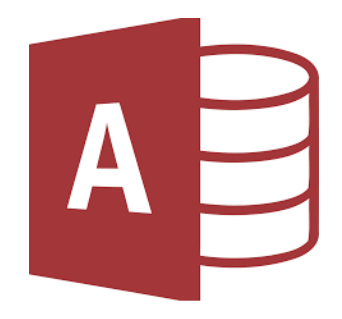

- A query is a set of instructions used for working with data.
- It allows to sort, group, delete, order, update, extract etc. information within a database.
- It is defined in SQL language.
- Queries can be divided into:
	- Select queries
	- Calculation (or Total) queries
	- Parameter queries
	- Action queries
	- Crosstab queries

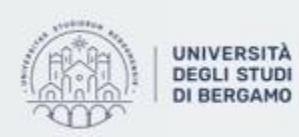

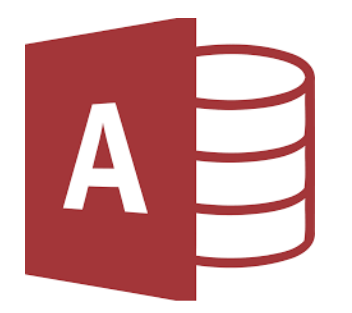

- They may also be distinguished into:
	- Simple queries  $\rightarrow$  A simple query might use all or some of the fields in a table.
	- Complex queries  $\rightarrow$  A complex query can be constructed on more than one base table. It can contain join conditions, a group by clause, an order by clause etc.

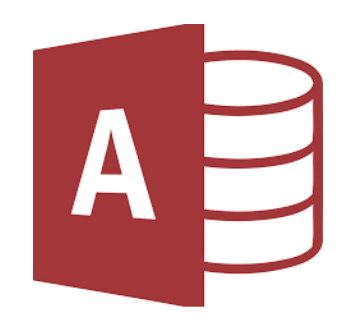

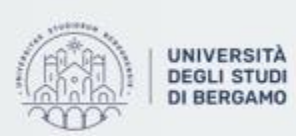

Dipartimento di Ingegneria Gestionale. dell'Informazione e della Produzione

# How to create a query

- Click on Create Tab.
- Select "Query Design" from Queries group.
- The *New query window* will appear.
- Select " Simple query design" and then ok.
- Now you can choose the fields that you want to include in the query.
- Select Next.

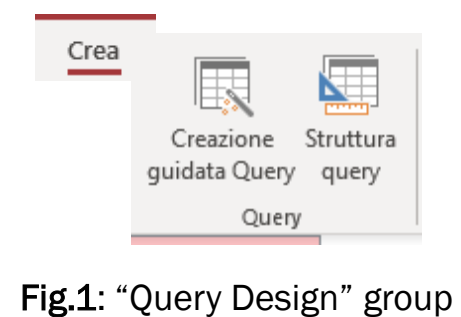

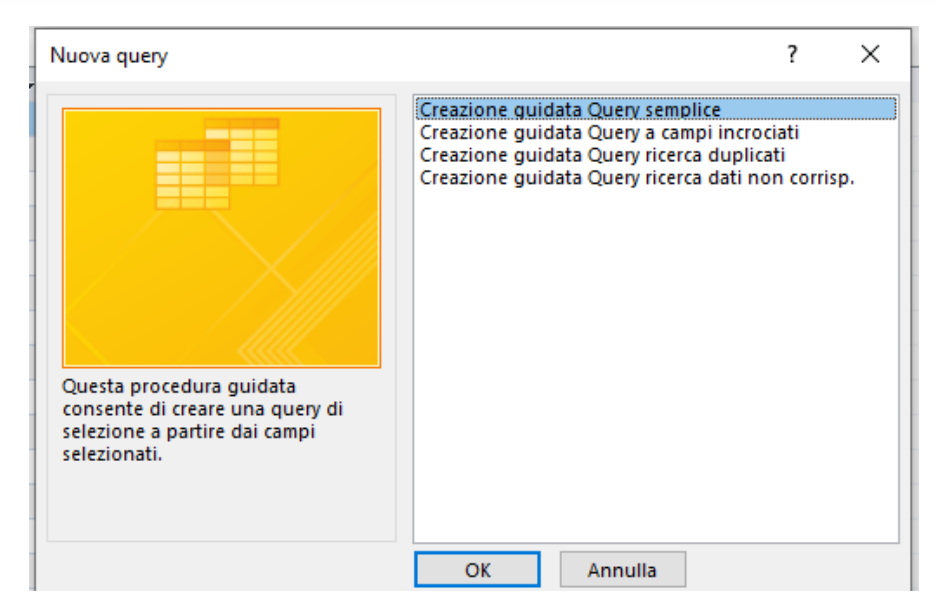

#### Fig.2: *New query* window

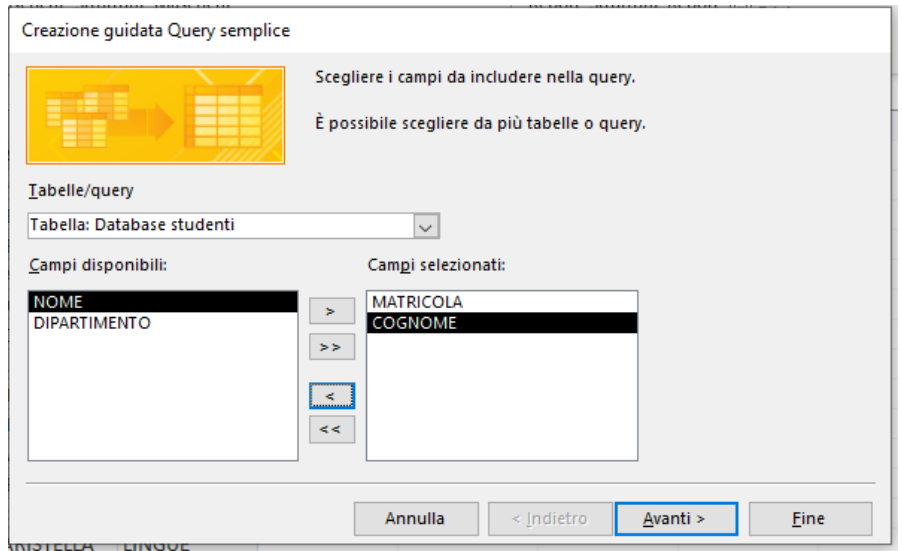

### Fig.3: Selection of fields

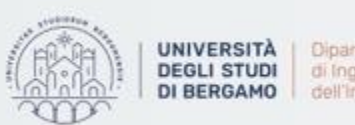

# How to create a query

- Select "modify query structure".
- Click on Next.
- In the following window you can choose "overview" to add conditions.

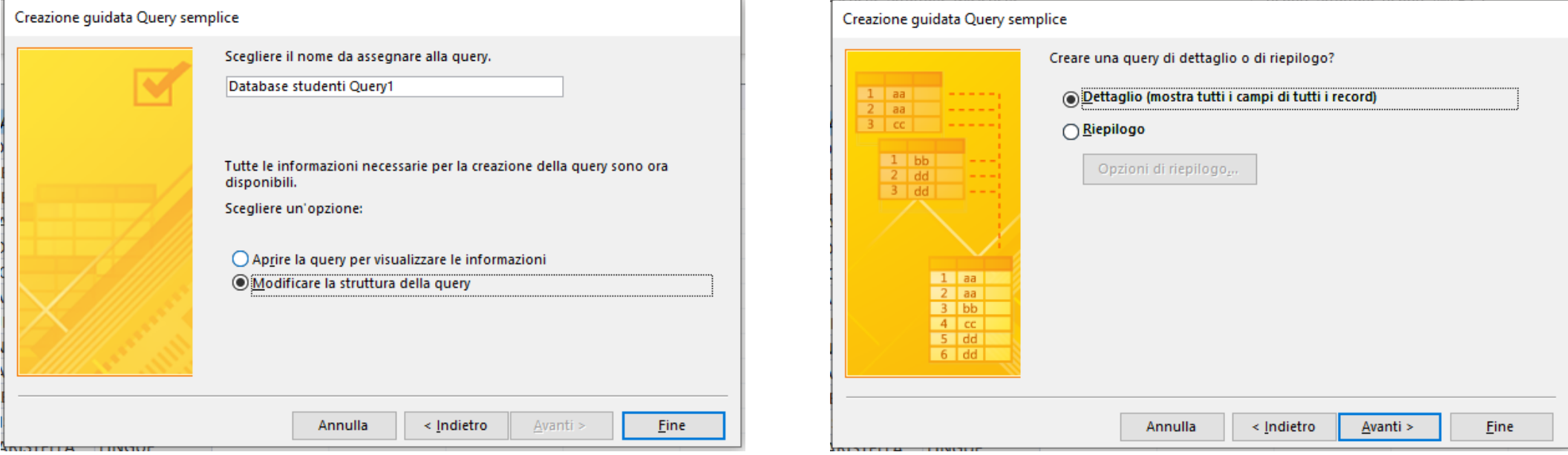

### Fig.4: Modify query structure **Fig.4: Modify query structure** Fig.5: Overview

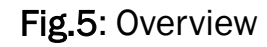

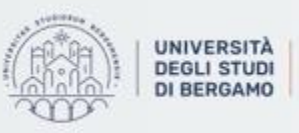

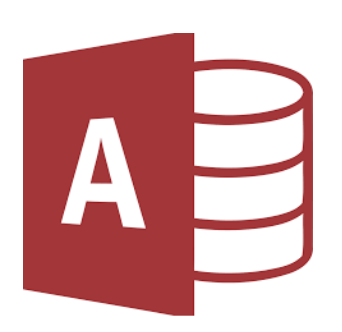

### How to create a query

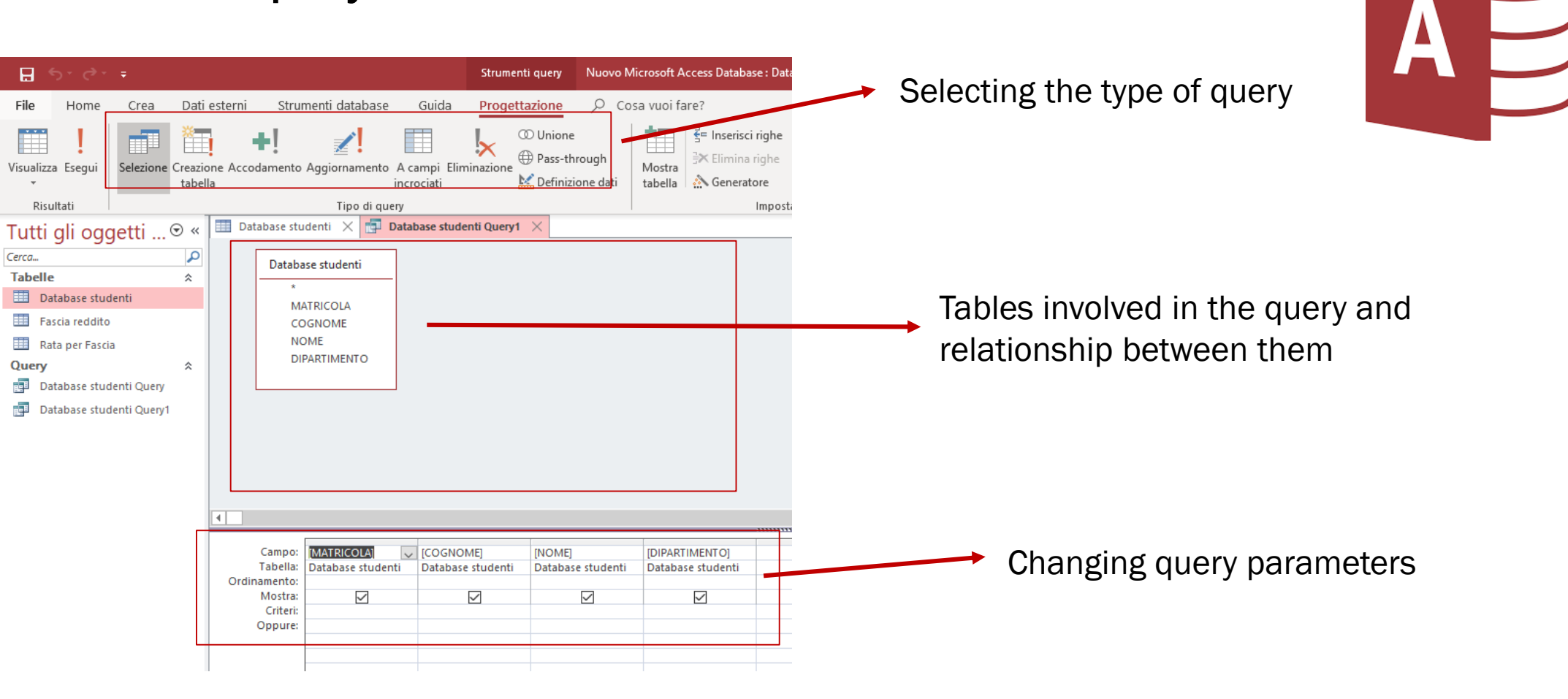

Fig.6: Interface

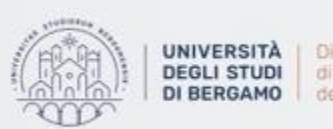

Dipartimento di Ingegneria Gestionale. dell'informazione e della Produzione

## Simple Select queries

- A select query is the most basic type of Access query.
- It is used to select data that meets a certain condition from a database.
- Access also provides a function which allows you to create a query in a guided way.
- They do not change data.

### Example:

• *You have to extract the Freshman, First name and Last name of all engineering students.* 

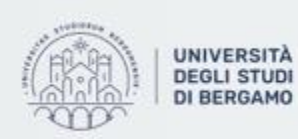

di Ingegneria Gestionale. informazione e della Produzione

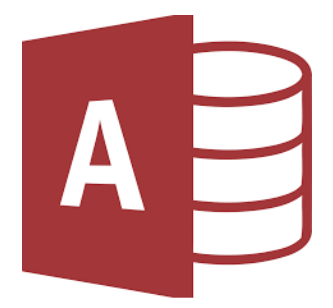

How to create a Simple Select query

• In Design Tab, click on "Select".

Dati es Crea Creazione Selezione tabella

Fig.7: Select in Design Tab

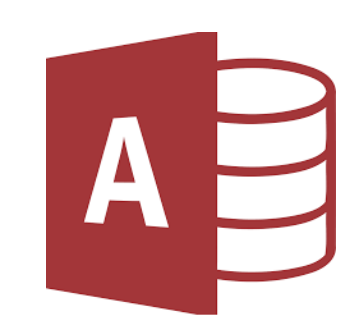

• Now, add the criterion you are searching for in the Criteria row in the Query Builder.

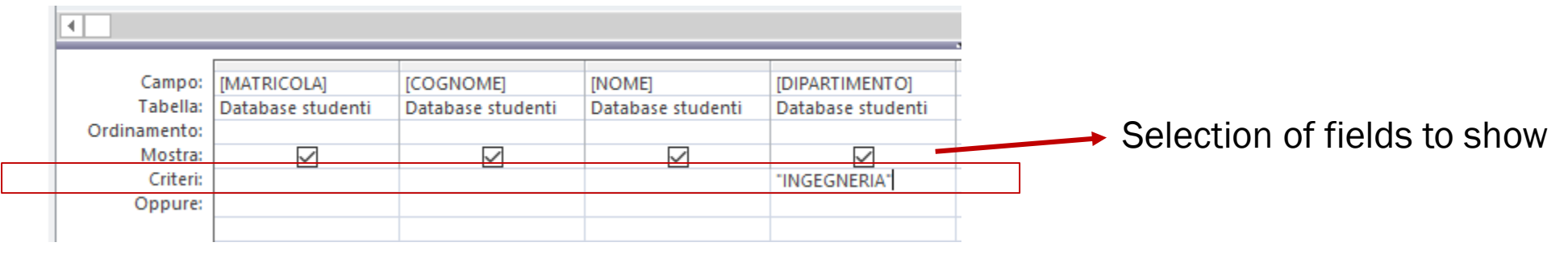

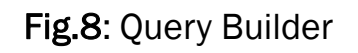

- The order of the fields in the Query Builder is the same as the one that will be shown in the query output.
- The boxes selected in the Show row will be visible in the query output.

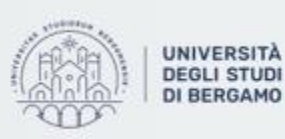

## How to create a Simple Select query

- Now, click on Run.
- The query will be run.

• The query result will open  $\rightarrow$ 

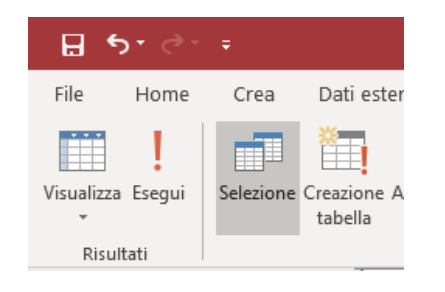

### Fig.9: Run in Results group

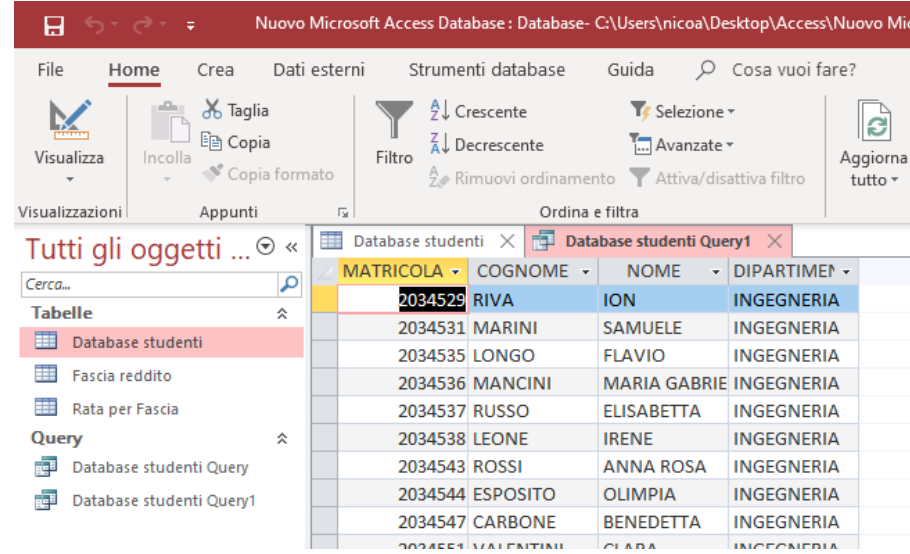

Fig.10: Output of the query

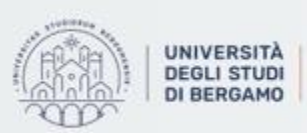

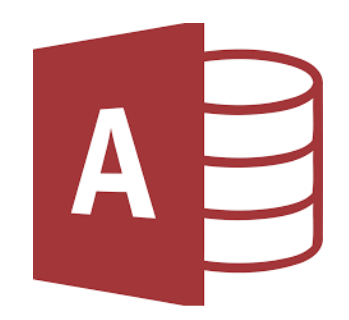

# How to create a Simple Select query

- You can view the SQL code of the newly executed query.
- How? In *Results* group of Design Tab, click on View.
	- Select View SQL

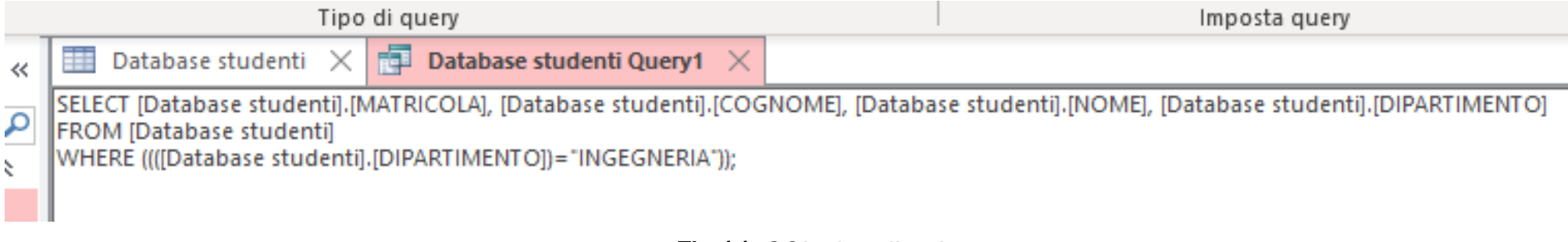

Fig.11: SQL visualization

- SELECT  $\rightarrow$  Fields shown.
- FROM  $\rightarrow$  Starting table in which to search.
- WHERE  $\rightarrow$  Criterion to be met.

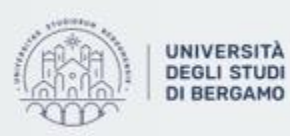

11

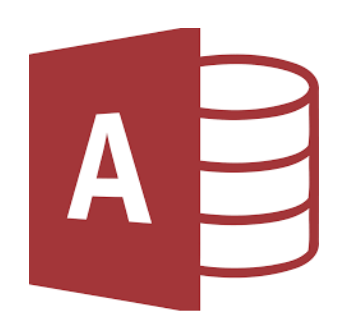

# How to modify a query

- Now, you want to sort the results alphabetically.
- To modify the query, you have to:
	- Right-click on the query name.
	- Select View Structure.
	- In the Sort row, click the dropdown and select «Ascending» in the fields you want.

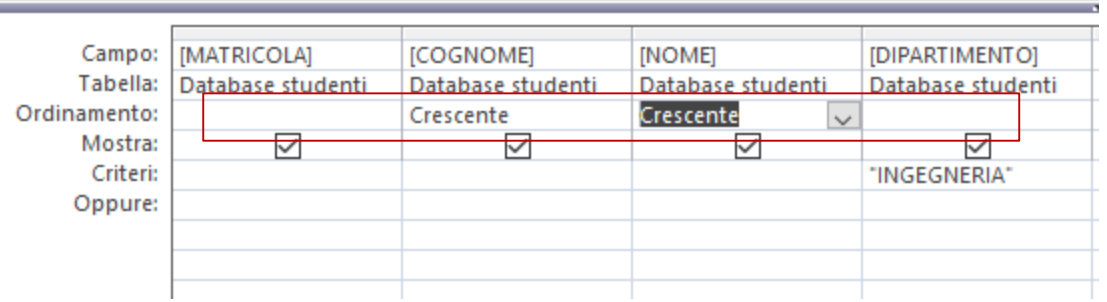

AU

Fig.12: Sorting in the Query Builder

• Now, if you run the modified query, the results will be sorted in ascending order first by last name and then by first name.

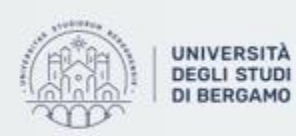

# How to modify a query

• SQL visualization:

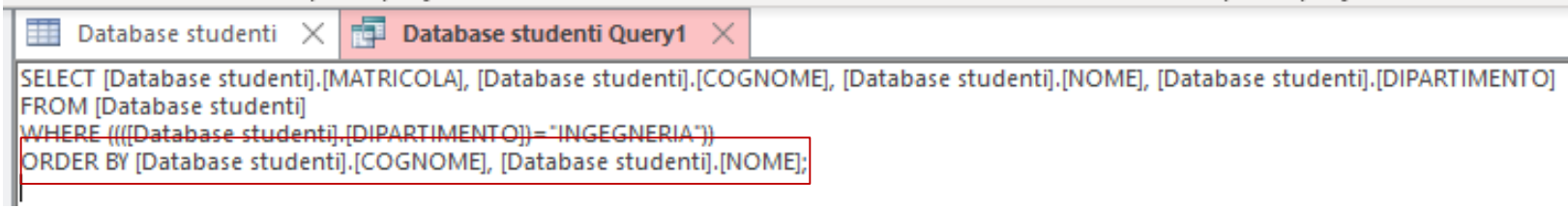

Fig.13: ORDER BY in SQL

- You can modify the query by using this view, but it is more complex than by using the Query Builder.
- Can multiple criteria be entered?

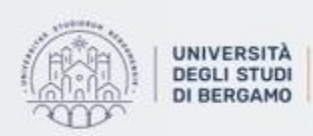

Dipartimento di Ingegneria Gestionale. dell'informazione e della Produzione

## How to enter multiple criteria

- In Access you can enter criteria in AND or OR.
- For in AND conditions, the criteria should be entered in the Citeria row of the Query Builder:

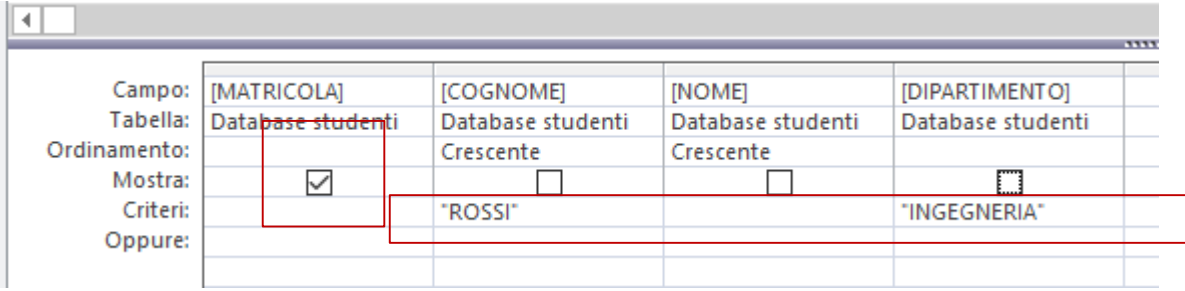

Fig.14: Select the Frashman of students with last name "ROSSI" enrolled in Engineering

• For in OR conditions, the criteria should be entered in th OR row of the Query Builder:

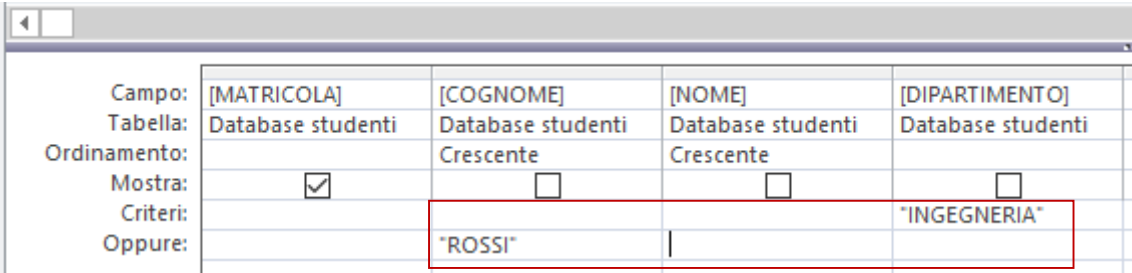

Fig.15: Select the Frashman of students with last name "ROSSI" or enrolled in Engineering

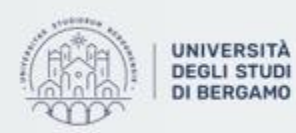

14

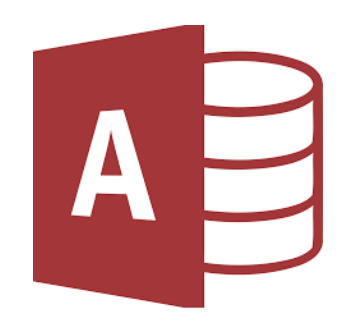

# Saving the output of a query

- The output of a query can be saved in a table.
- From Design Tab, in "Query Type" group select Make table.
- *Table creation* window will appear.
- In Table name field enter the name under which you want to save the table.
- Click on OK.

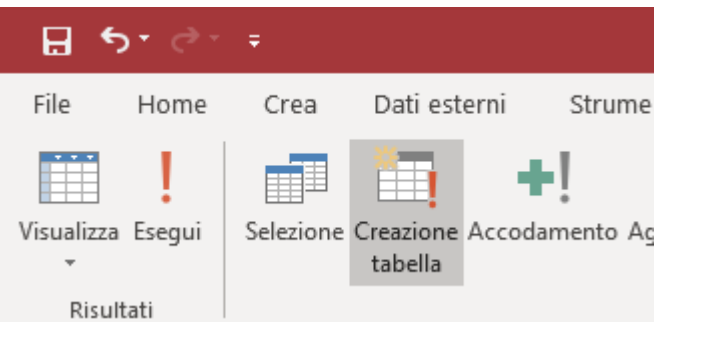

### Fig.16: Make table in "Query Type" group

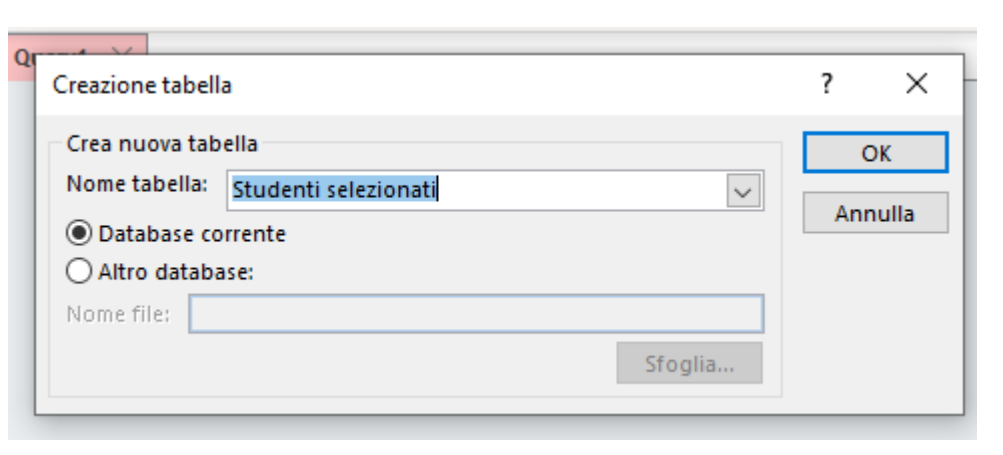

Fig.17: *Table creation* window

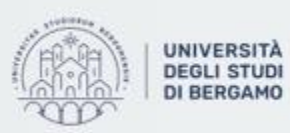

# Wildcards in Access (Caratteri Jolly)

• If you want to search a numeric data, you have to enter it into Criteria row without quotes.

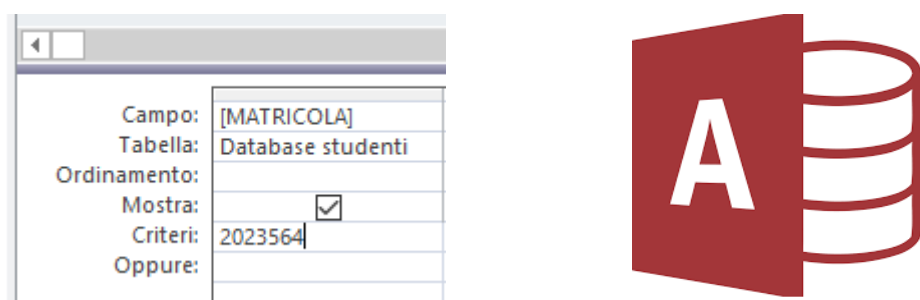

Fig.18: Search for a numeric data

- Wildcards are special characters that can stand in for unknown characters in a text value.
	- $\star$   $\rightarrow$  Matches any number of characters. You can use the asterisk ( $\star$ ) as the first or last character of the string.
	- $? \rightarrow$  Matches a single alphabet in a specific position.
	- $[] \rightarrow$  Matches characters within the brackets.
	- $\cdot$  !  $\rightarrow$  Excludes characters inside the brackets.
	- $\cdot \rightarrow$  Matches a range of characters. Remember to specify the characters in ascending order.
	- $\# \rightarrow$  Matches any single numeric character.

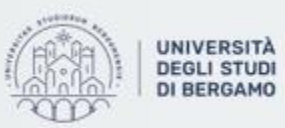

# Simple Calculation queries

- A calculation query allows to perform mathematical operations on a data set.
	- **Count**
	- Sum
	- Average
	- StDev
- Maximum
- Minimum
- Group by

### Example:

• *You have to count the number of students for each department.* 

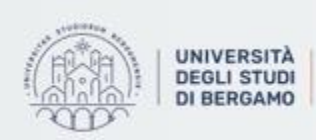

Dipartimento di Ingegneria Gestionale. dell'informazione e della Produzione

17

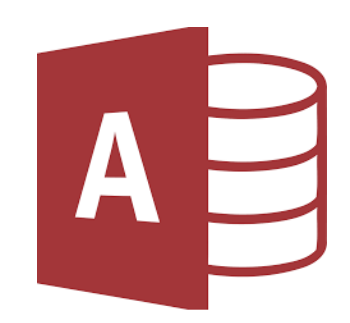

# How to create a Simple Calculation query

- From Design Tab, in "Show/Hide" group click on Totals.
- Select the fields you want to show.
- In the Total row (Formula), choose the action you want for each field.

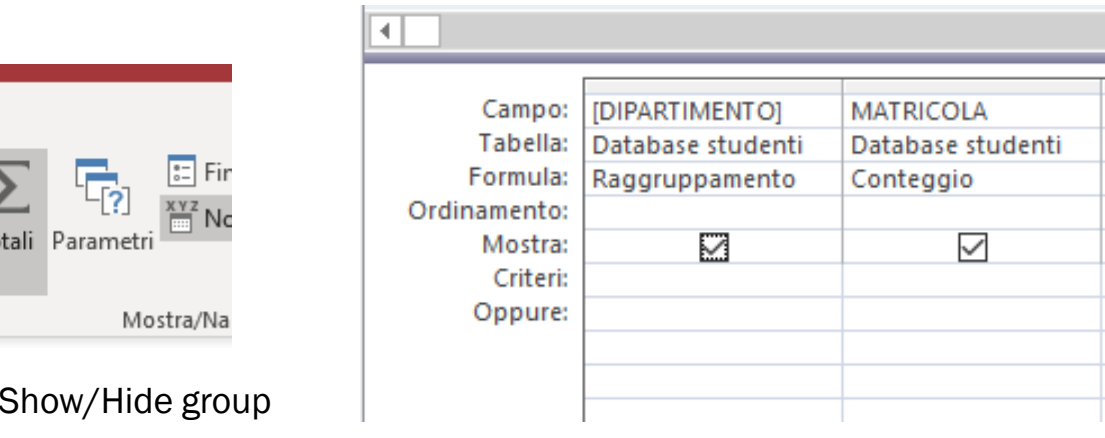

Fig.20: Actions for each field

• In doing so, the query will go to count for each department the number of freshmen and, thereby, of students.

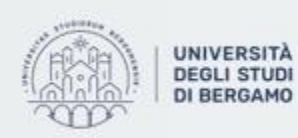

Fig.19: Totals in

onne nne Tutte

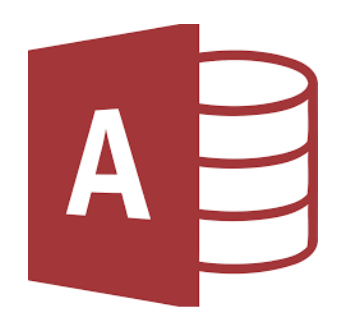

# How to create a Simple Calculation query

- Now, click on Run.
- The output of the query is the following:

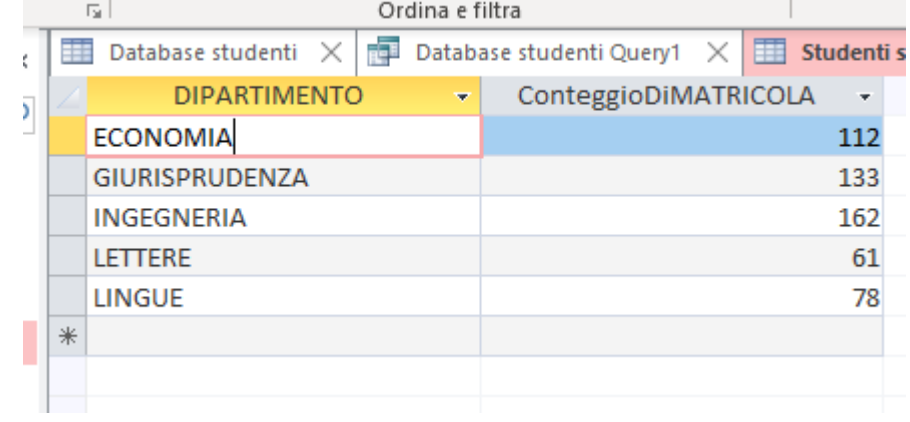

SQL visualization:

### Fig.21: Output of the query

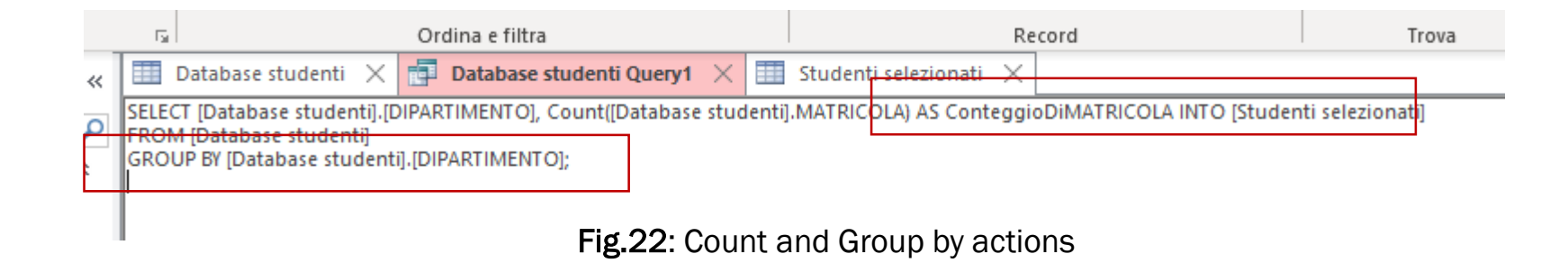

• You can also group in respect to two or more groups.

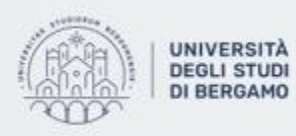

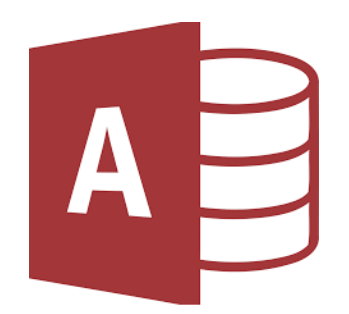

### **QUEROES**

# How to create a Simple Calculation query

• *You have to calculate the number of students whose last name is "ROSSI" for each department.* 

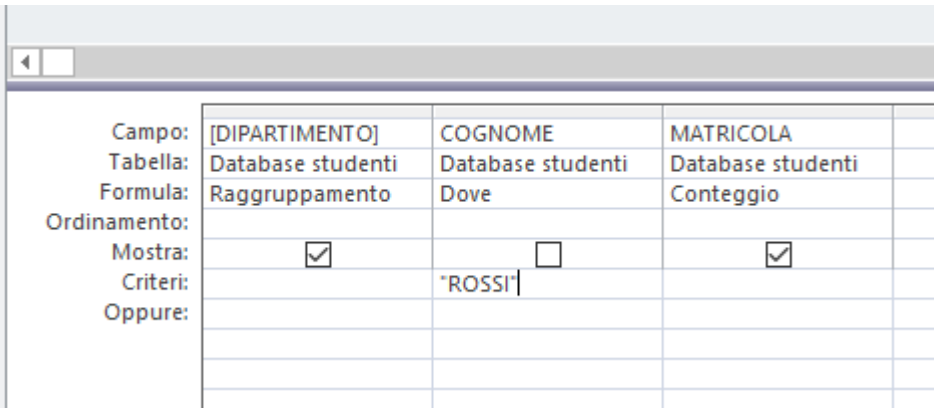

Fig.23: Count and Group by actions with a criterion

- *Count* on Freshman field.
- *Group by* on Department field.
- Criterion "ROSSI" on Last name field.

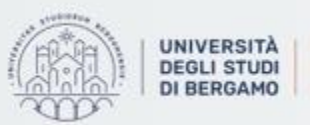

20

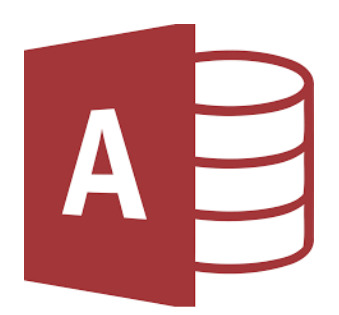

### **QUEROES**

# How to create a Simple Calculation query

• The output of the query is the following:

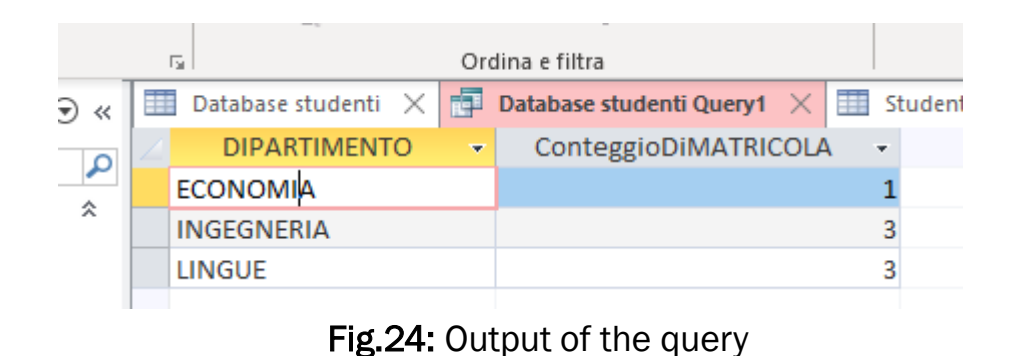

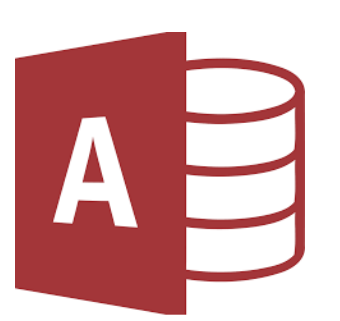

- You can change filed name.
- To do this, you have to add, in the Field row, the name you want followed by :[old name].

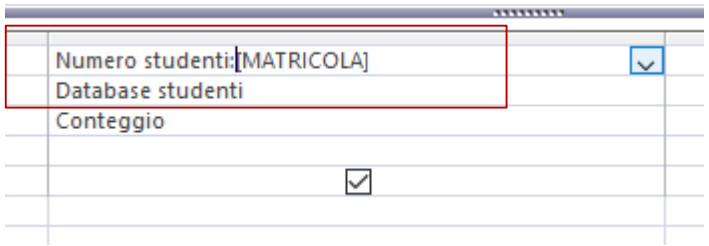

Fig.25: Field name change

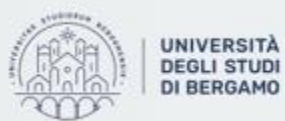

# **FURTHER MATERIAL**

To review and deepen the topics of this lecture

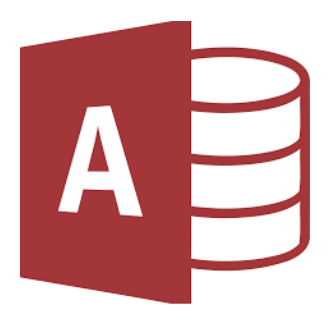

- 1. [https://www.youtube.com/watch?v=uZ2C51n7TZs&list=PL4UezTfGBADCc5\\_O](https://www.youtube.com/watch?v=uZ2C51n7TZs&list=PL4UezTfGBADCc5_Ow-5DoDvwx9vbcNk0b&index=4&t=0s) w-5DoDvwx9vbcNk0b&index=4&t=0s
- 2. [https://www.youtube.com/watch?v=LUL1nnxUz\\_c](https://www.youtube.com/watch?v=LUL1nnxUz_c)
- 3. <https://www.youtube.com/watch?v=HWCWL7S5KUs>
- 4. <https://www.youtube.com/watch?v=Wr0Rl8X39yo>
- 5. Alexander, M., & Kusleika, R. (2018). Access 2019 Bible. John Wiley & Sons.

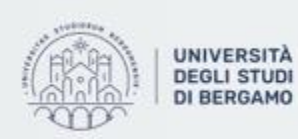